## Cambio de Clave UC.

1. Accede desde tu navegador a https://micuenta.uc.cl y dirígete a la sección Cambia tu Clave UC.

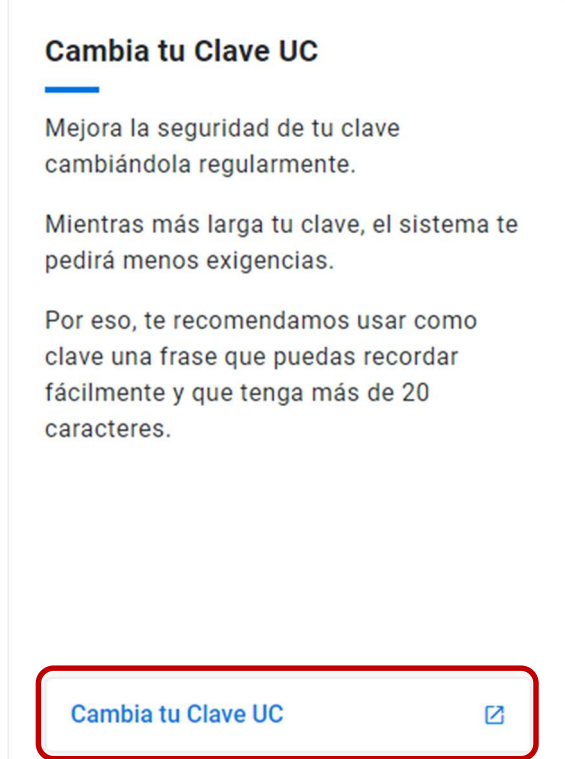

2. A continuación, debemos ingresar nuestro usuario y contraseña en la ventana de autentificación y daremos clic en iniciar sesión.

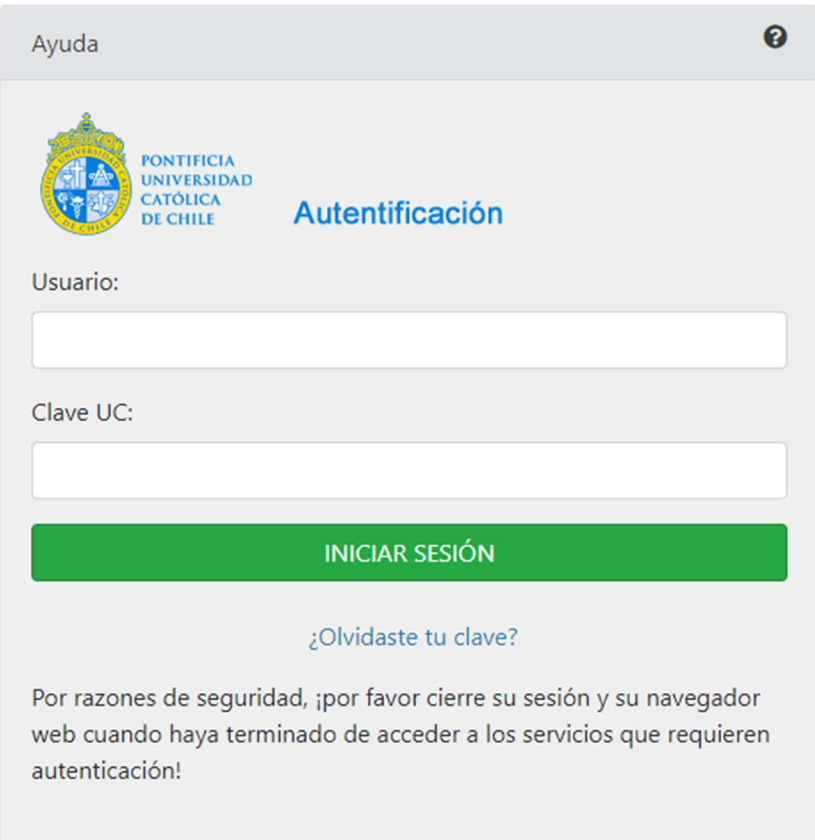

Si no recuerda su clave UC puede escribir a la Mesa de Ayuda al correo 5555@uc.cl.

3. En la siguiente página debemos ingresar la contraseña actual y marcar la casilla cambio de clave UC.

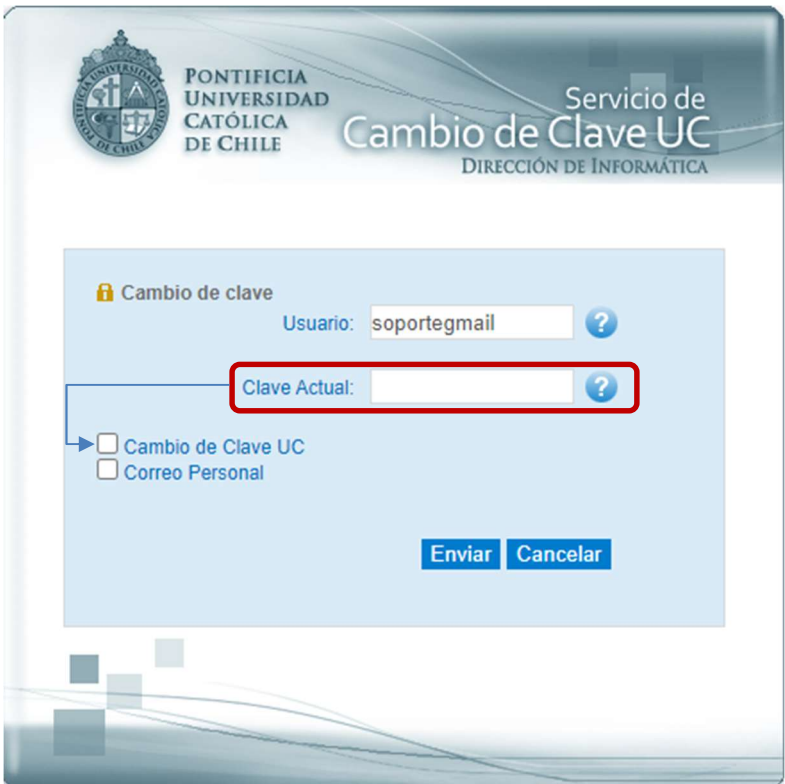

4. Se desplegarán los requisitos mínimos de seguridad que debemos considerar para crear la nueva contraseña, una vez completados los campos es recomendable que marque la casilla correo personal e ingrese un correo con un dominio diferente a @uc.cl, esto para incluir un método para restablecer su contraseña. Para finalizar daremos clic en el botón enviar y si todo está correcto nos aparecerá un mensaje indicando que los datos fueron actualizados con éxito.

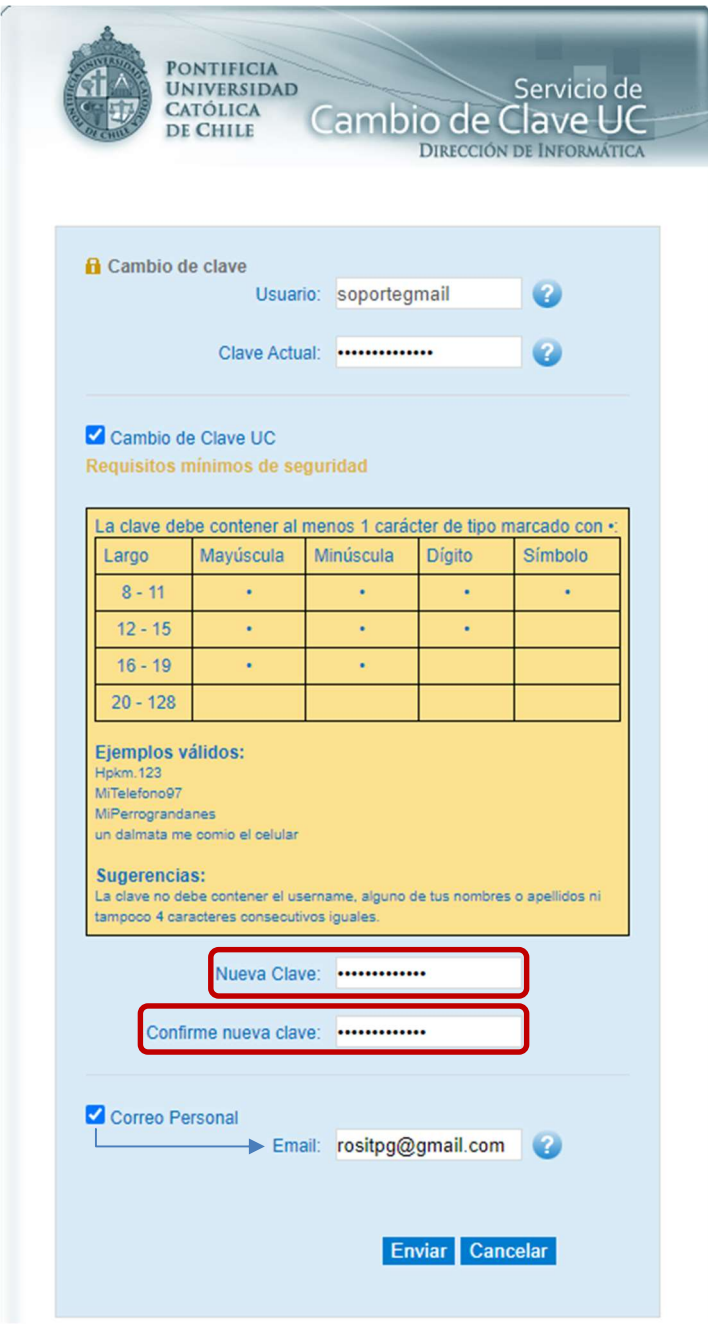